## Guide to Mosyle MDM Student Sign-in

- First, check if the student iPad is properly enrolled by looking for the Manager app.
- If the Manager app is not installed, please contact the school ICT Dept for assistance and provide the iPad serial number and the student's name.

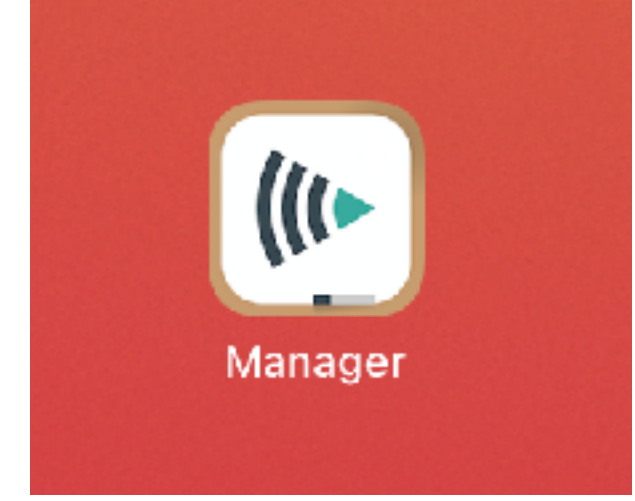

- Upon launching the Manager app, allow location services and bluetooth and other prompts;
- Then you will see the Sign in page.
- You may either type in the unique sign-in code for the student 1
- Or scan the QR code provided 2

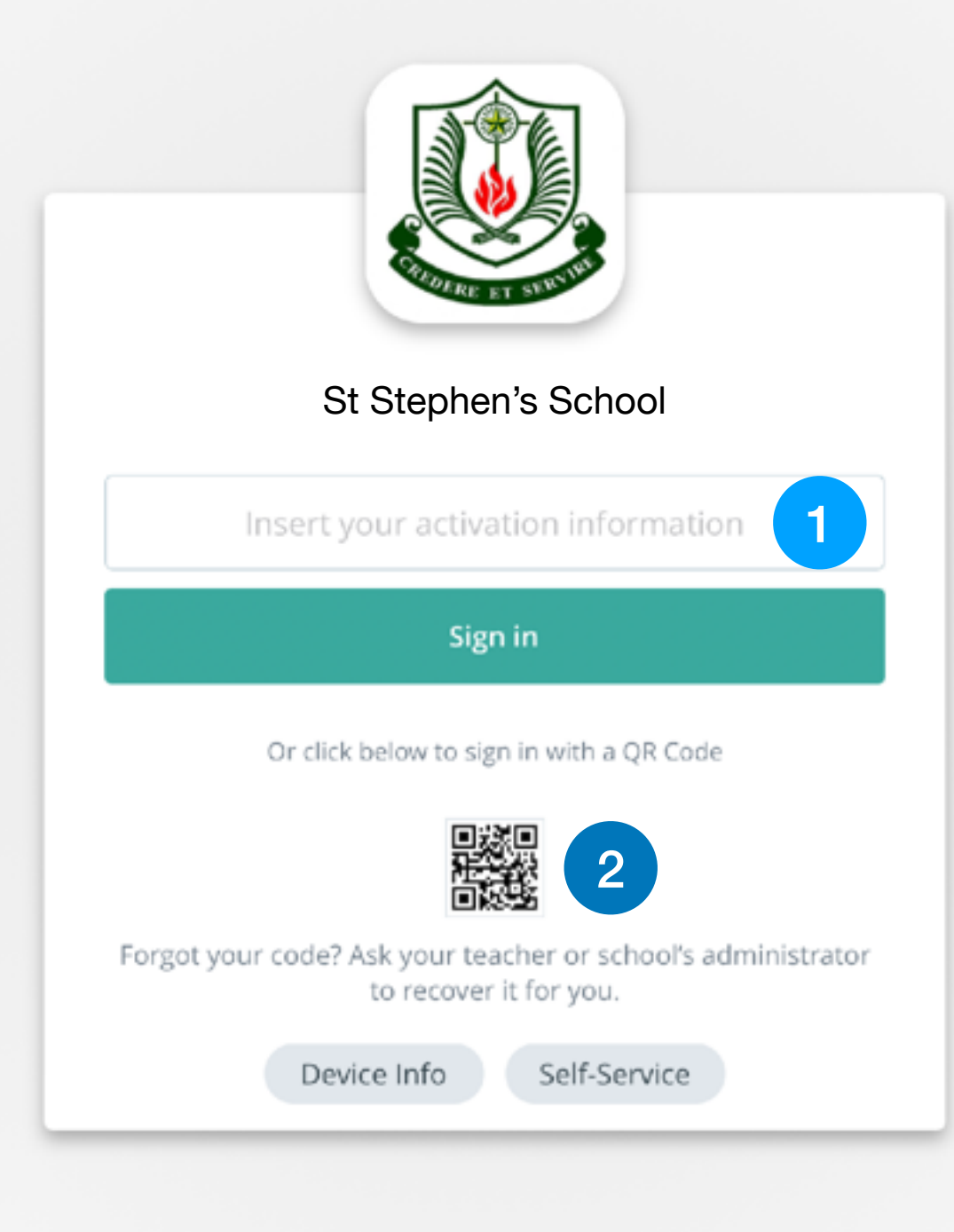

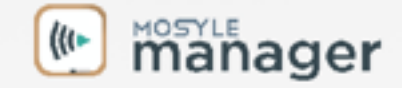

- Each student will be provided the Mosyle sign-in as shown.
- Login by keying in the code 1
- Or scan the QR code

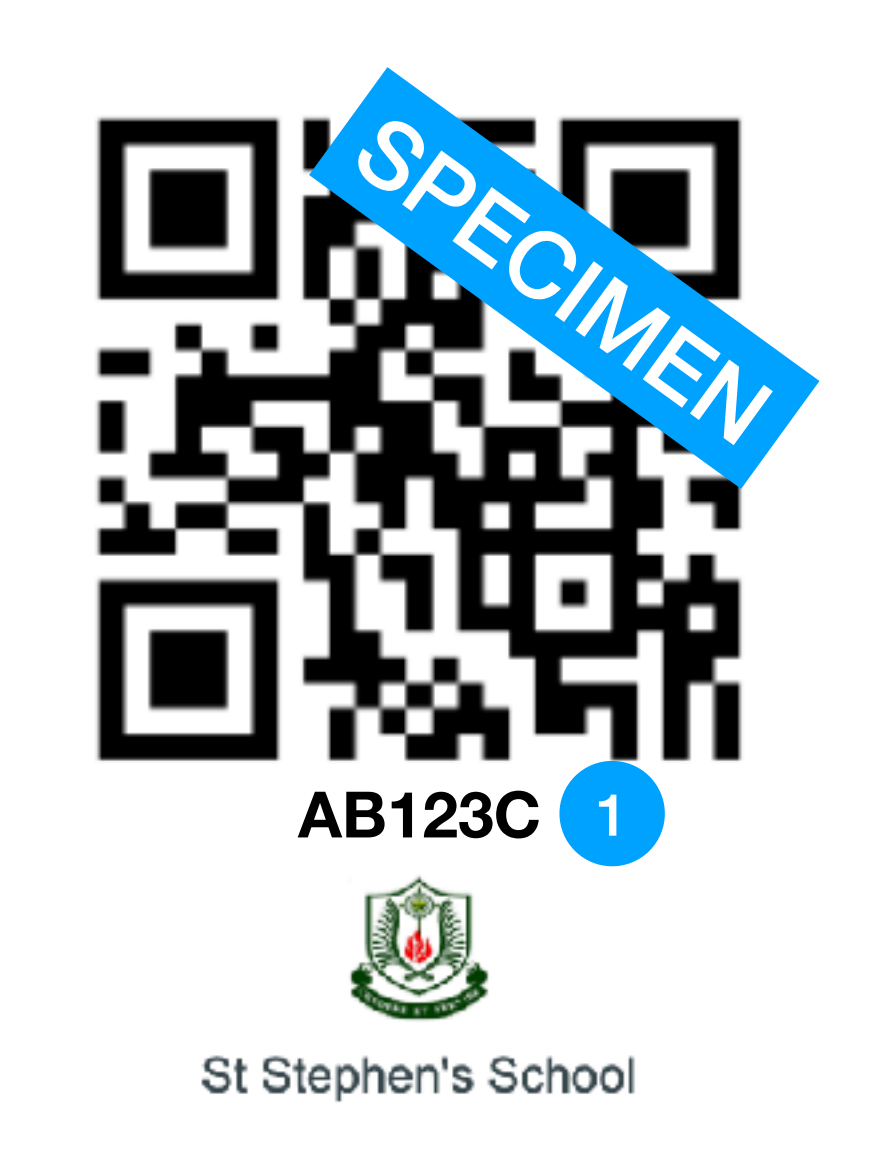

## **Zachary Tan Boon Seng**

- Zachary  $9717\%$   $4$ 25 Feb Zachary Settings U Logout ted Apps Update Q Search by name... All categories  $\blacktriangledown$ <u>ළ</u> **Book Creator** Currency Explain Every.. Kahoot! Education Travel Productivity Education (Re)Install/Update (Re)Install/Update (Re)Install/Update (Re)Install/Update *同* ((1) **NLB Mobile** Keynote Manager Nearpod Productivity Education Education Books (Re)Install/Update (Re)Install/Update (Re)Install/Update (Re)Install/Update 83  $\bullet$ PCalc Lite Popplet Lite Showbie Socrative Utilities Productivity Education Education (Re)Install/Update (Re)Install/Update (Re)Install/Update (Re)Install/Update
	- Zoom Business

i

**My Books** 

 $\mathbf{H}$ 

**My Apps** 

## (Re)Install/Update

**最** 

**My Sites** 

 $\mathbf{Q}$ 

My Web Clips

ş.

My Profiles

Q)

Feed

 $\blacktriangle$ 

**My Notifications** 

- Upon successful sign-in, you will see the student name in the top left corner.
- The sign-in is completed and you may exit the app.